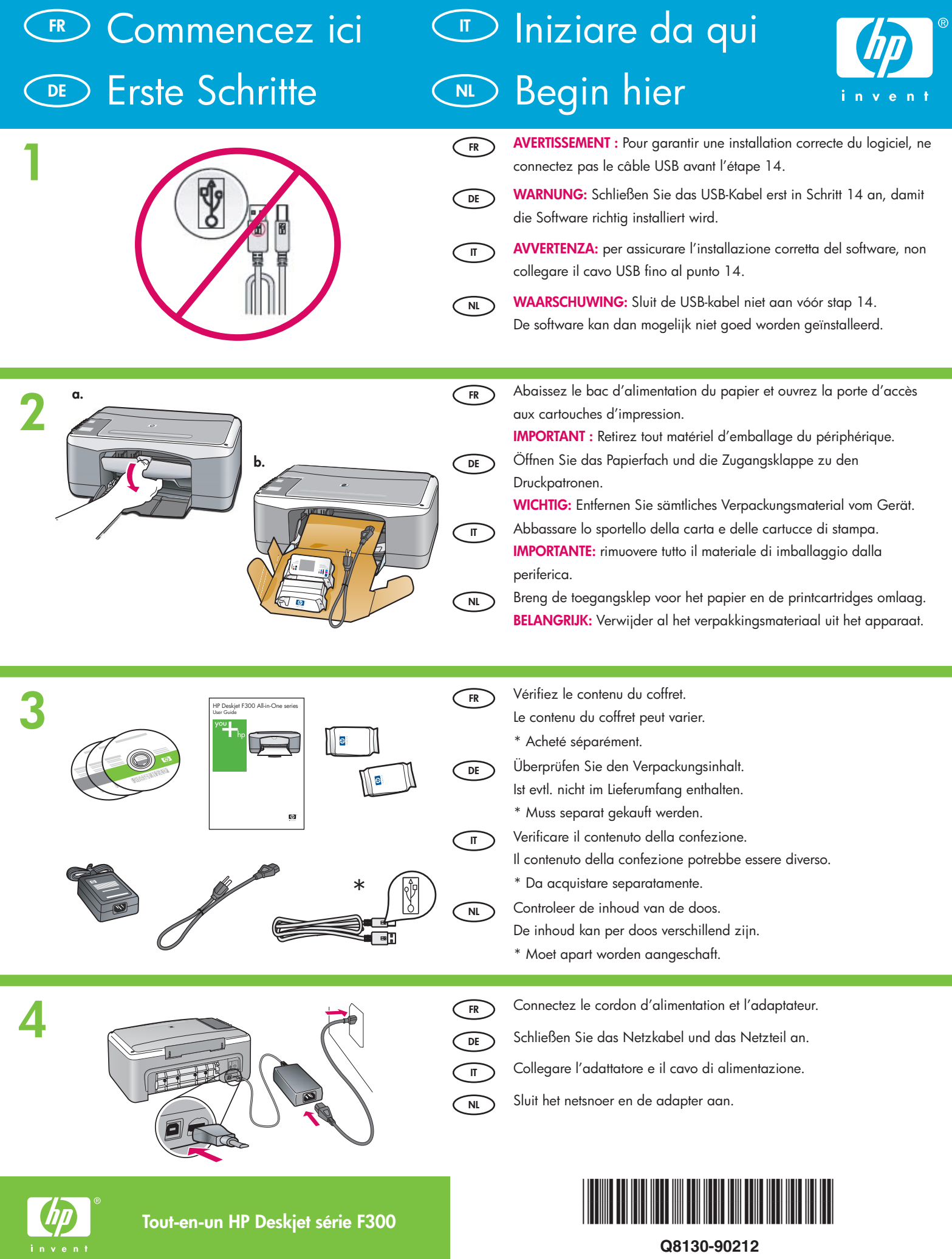

**Q8130-90212**

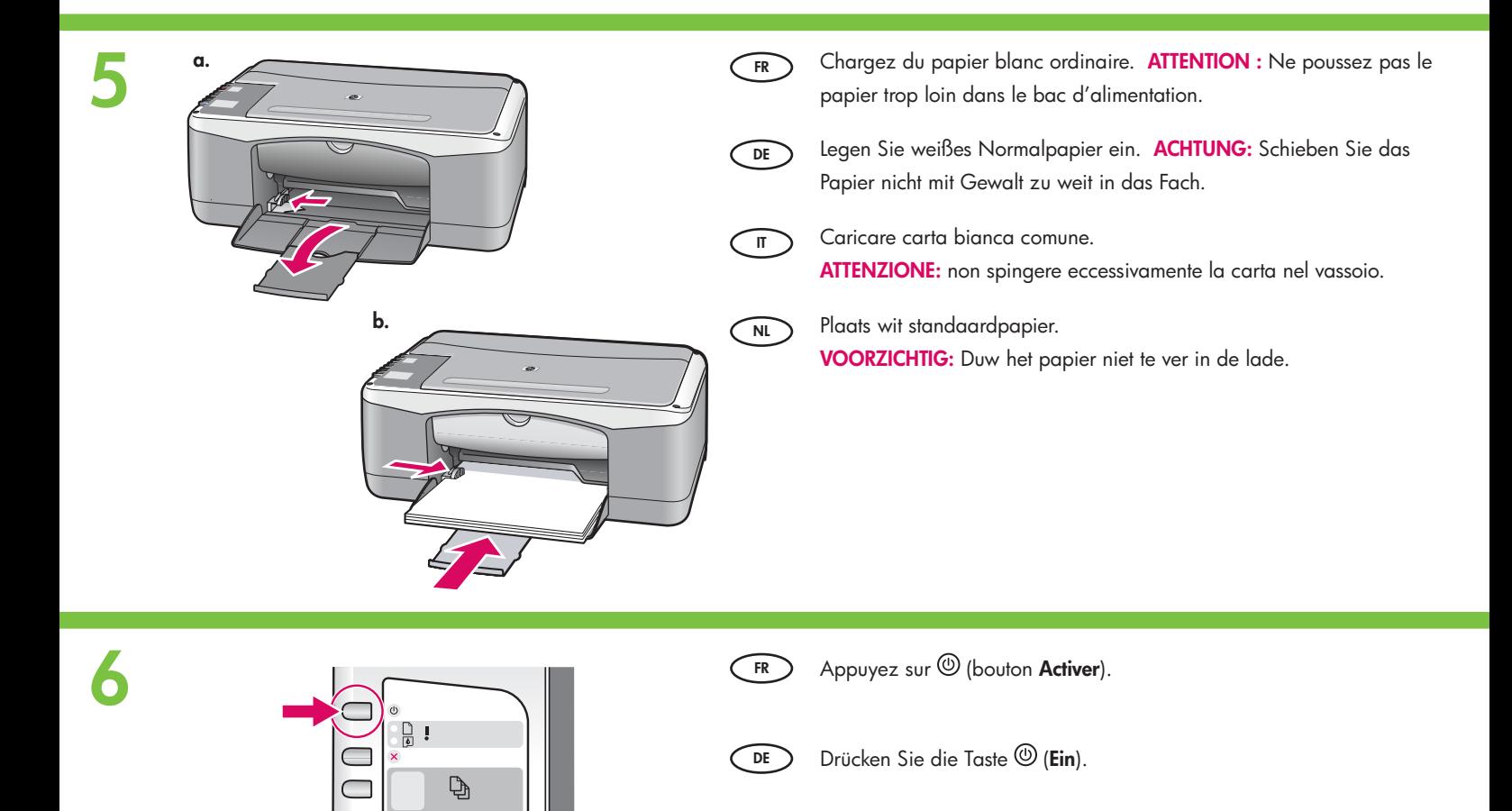

**NL**

Druk op  $\textcircled{D}$  (**Aan**).

Premere  $\textcircled{D}$  (pulsante **On**).

**IT**

**7**

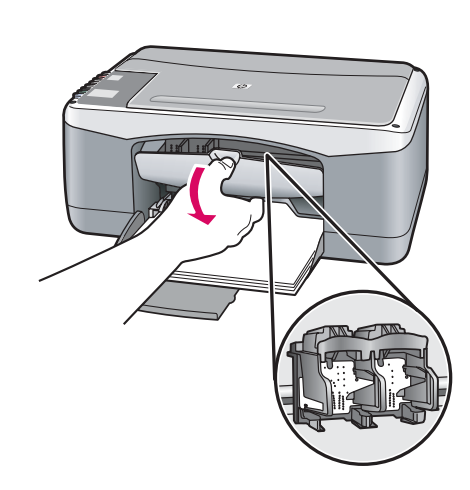

 $\boxed{\underline{\bullet}}$ 

 $\subset$ 

Ouvrez la porte d'accès aux cartouches d'impression. Assurezvous que le chariot d'impression se déplace bien vers le centre du périphérique. IMPORTANT : Pour insérer les cartouches d'impression, le périphérique doit être allumé.

Öffnen Sie die Patronenklappe. Vergewissern Sie sich, dass der Druckpatronenwagen in die Mitte des Geräts gefahren wird. WICHTIG: Das Gerät muss eingeschaltet sein, damit die Druckpatronen eingesetzt werden können.

**IT**

**DE**

**FR**

**NL**

Aprire lo sportello delle cartucce di stampa. Assicurarsi che il carrello di stampa si sposti al centro.

IMPORTANTE: è necessario che la periferica sia spenta per inserire le cartucce.

Open de toegangsklep voor de printcartridge. Controleer of de wagen naar het midden wordt verplaatst.

BELANGRIJK: Het apparaat moet zijn ingeschakeld voordat u cartridges kunt plaatsen.

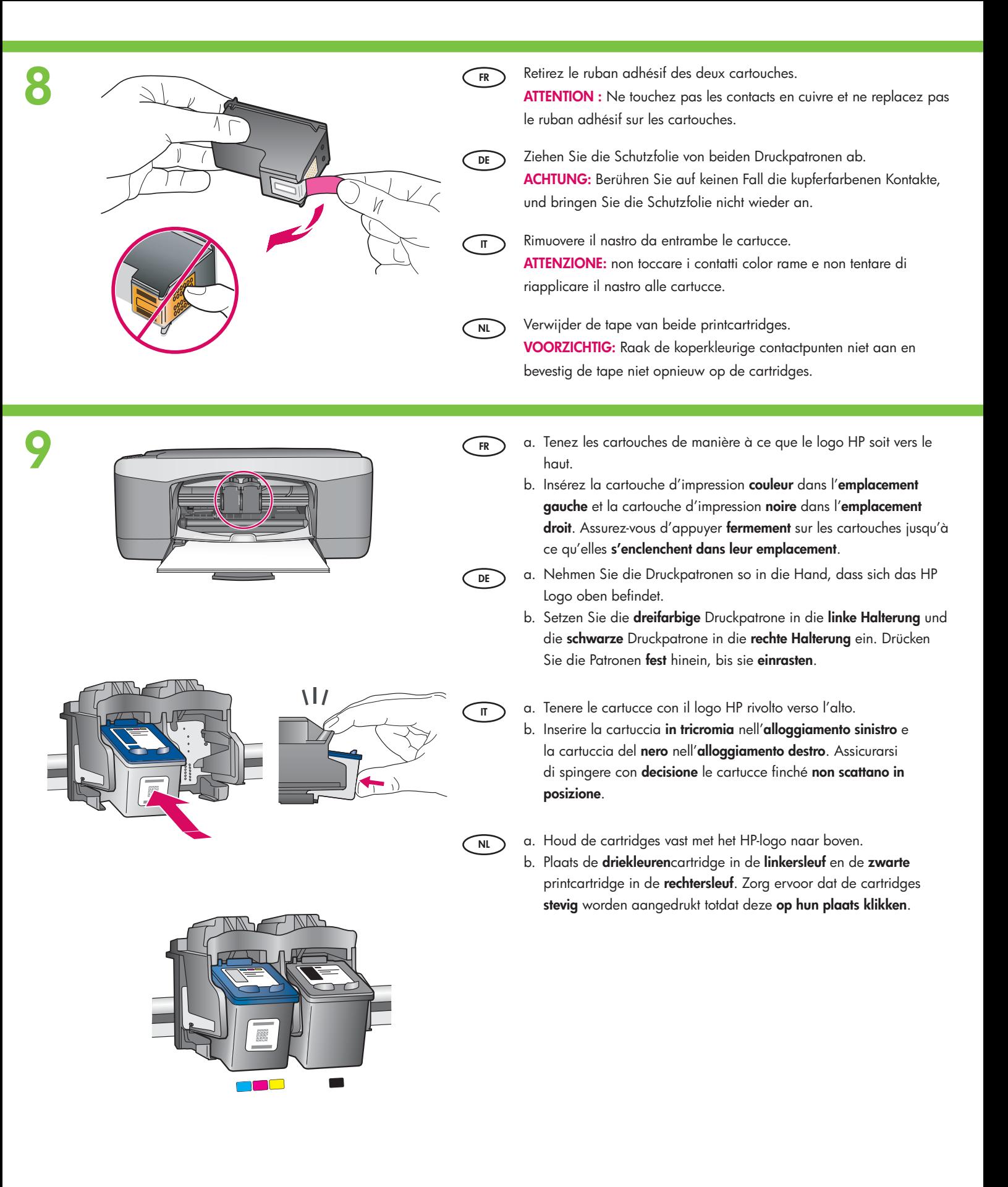

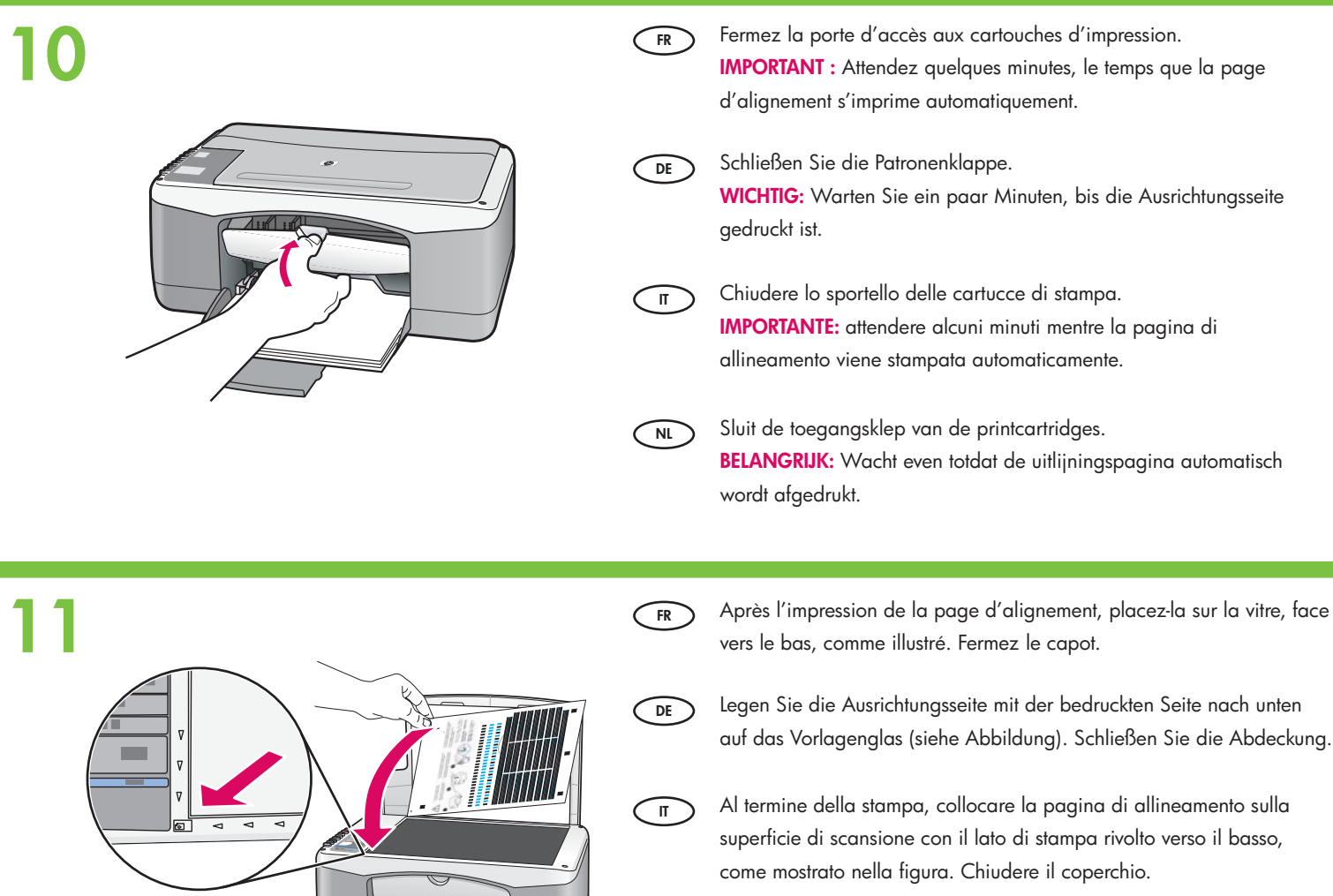

**NL**

Nadat de uitlijningpagina is afgedrukt, plaatst u deze met de bedrukte kant naar beneden op de glasplaat (zie afbeelding). Sluit het deksel.

**12**

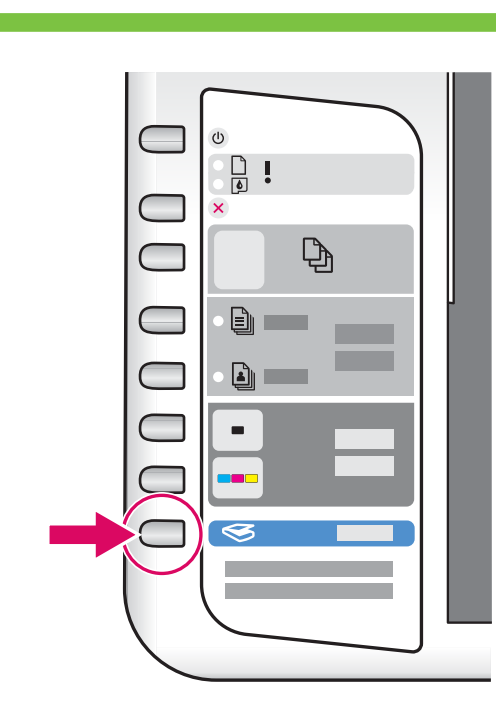

**FR** Appuyez sur <a>>
(bouton **Numérisation**) pour terminer l'alignement. Attendez que le voyant vert **Activer** ne clignote plus.

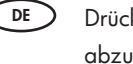

Drücken Sie die Taste ( **Scannen** ), um die Ausrichtung abzuschließen. Warten Sie, bis die grüne **Netz-LED** zu blinken aufhört.

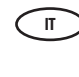

Premere **6** (pulsante **Scansione**) per completare l'allineamento. Attendere che la spia verde **On** smetta di lampeggiare.

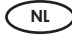

Druk op **6 (Scannen**) om de uitlijning te voltooien. Wacht tot het groene **Aan** -lampje stopt met knipperen.

**13**

**IT**

**NL**

**DE**

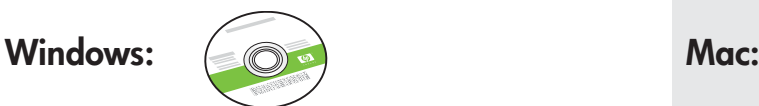

- **FR**
- **DE**
	-
	- **NL** U hebt nu de **groene** Windows-cd nodig. Selecteer de Mac-cd.

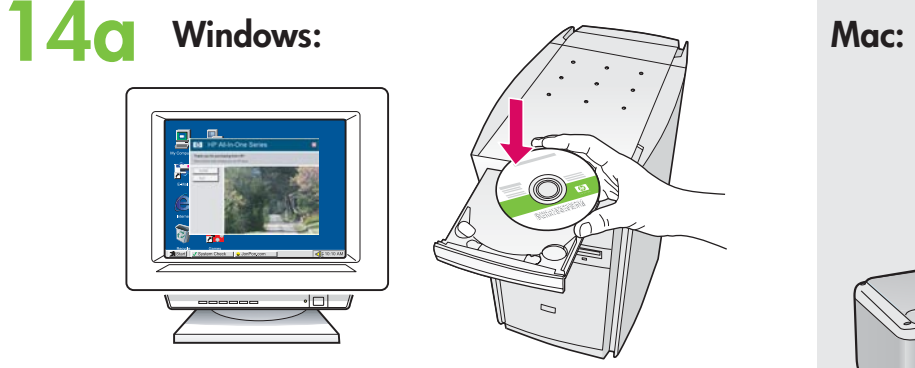

**FR Windows :** Insérez le CD Windows **vert** dans l'ordinateur après l'avoir allumé et démarré.

> IMPORTANT : Si l'écran de démarrage ne s'affiche pas, cliquez deux fois sur l'icône **Poste de travail**, puis sur l'icône du **CD-ROM** ayant le logo HP, puis cliquez deux fois sur le fichier **setup.exe**.

**Windows:** Schalten Sie den Computer ein, und legen Sie die **grüne** Windows-CD ein.

WICHTIG: Wenn die CD nach dem Einlegen nicht automatisch gestartet wird, doppelklicken Sie auf **Arbeitsplatz** , dann auf das Symbol der **CD-ROM** mit dem HP Logo und zuletzt auf die Datei **setup.exe**.

**IT Windows:** Dopo l'accensione e l'avvio del computer, inserirvi il CD **verde** di Windows.

> IMPORTANTE: se la schermata di avvio non viene visualizzata, fare doppio clic su **Risorse del computer**, quindi sull'icona del **CD-ROM** e infine su **setup.exe** .

**Windows:** Plaats de **groene** Windows-cd in de computer nadat u deze hebt opgestart.

BELANGRIJK: Als het opstartscherm niet verschijnt, dubbelklikt u op **Deze computer** , op het pictogram **Cd-rom** met het HP-logo en vervolgens op **setup.exe** .

- **DE FR IT** Selezionare il CD **verde** di Windows. Selezionare il CD di Macintosh. Nehmen Sie die **grüne** Windows-CD zur Hand. Nehmen Sie die MacOS-CD zur Hand. Munissez-vous du CD-ROM **vert** pour Windows. **Munissez-vous du CD pour Mac.** Munissez-vous du CD pour Mac.
	-

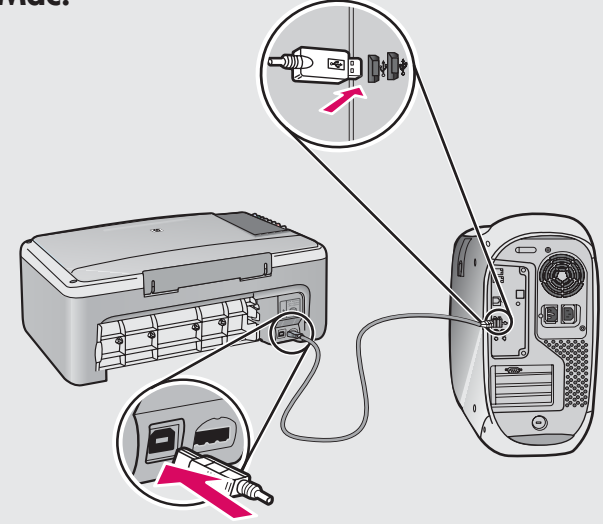

- **FR Mac :** Connectez le câble USB au port situé à l'arrière de l'appareil HP Tout-en-un, puis à n'importe quel port USB de l'ordinateur.
- **DE**
	- **MacOS:** Verbinden Sie das USB-Kabel mit dem Anschluss auf der Rückseite des HP All-in-One und anschließend mit einem beliebigen USB-Anschluss des Computers.

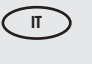

**Macintosh:** collegare il cavo USB alla porta sul retro dell'unità HP All-in-One, quindi a una porta USB qualsiasi sul computer.

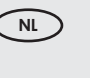

**Mac:** Sluit de USB-kabel aan op de poort aan de achterzijde van de HP All-in-One en op een willekeurige USB-poort van de computer.

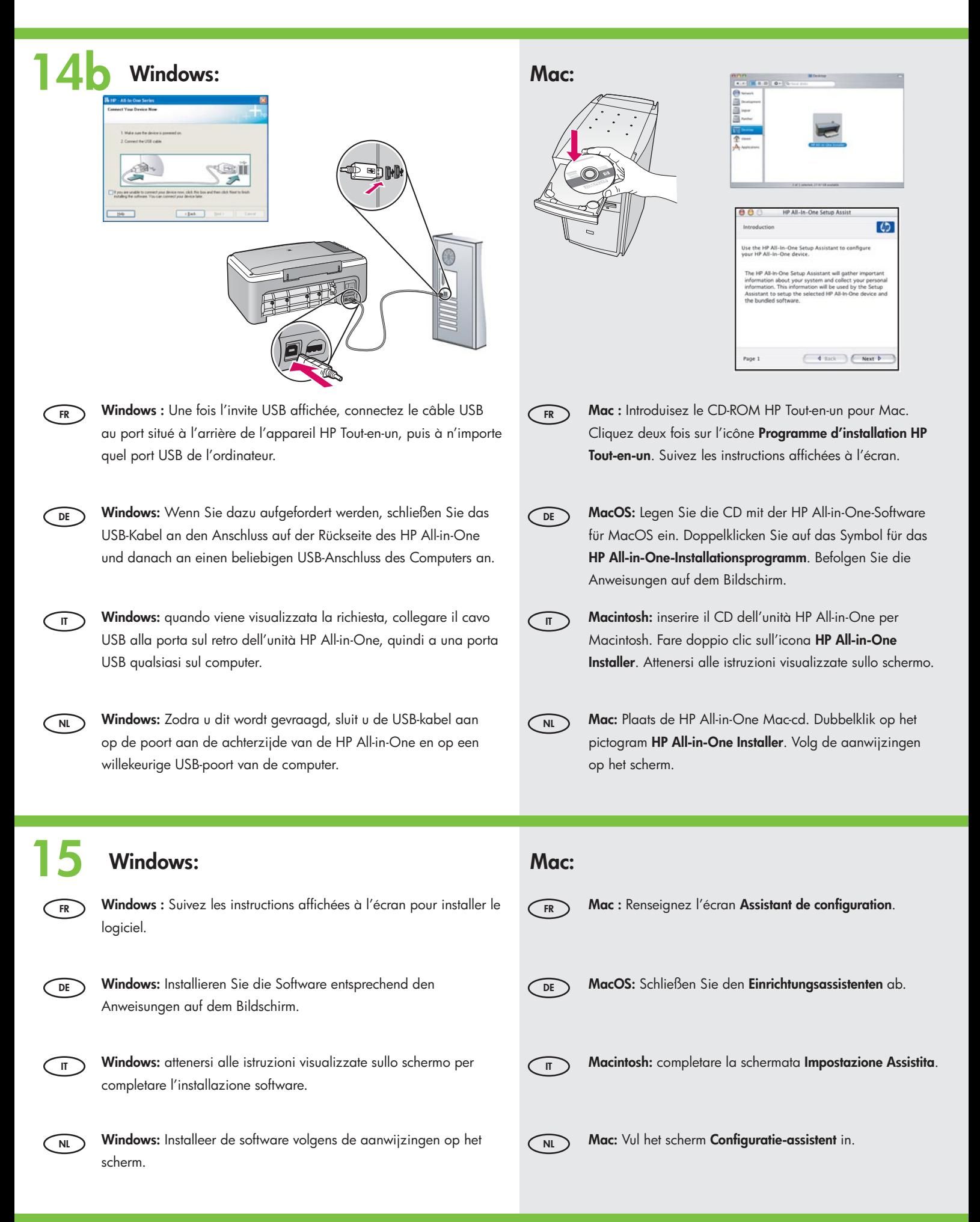

# **DE** Fehlerbehebung **FR** Dépannage

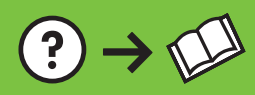

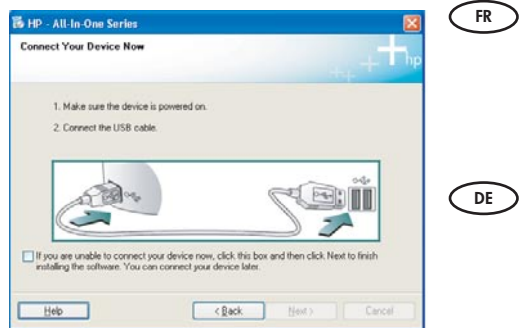

 $\left( 3\right)$  $\overline{\bullet}$ 

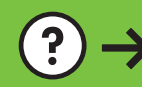

www.hp.com/support

**Problème :** (Windows uniquement) L'écran vous invitant à connecter le câble USB ne s'affiche pas.

**Action :** Cliquez sur Annuler sur tous les écrans affichés. Retirez le CD-ROM vert du logiciel HP Tout-en-un pour Windows, puis introduisez-le de nouveau. Reportez-vous à l'étape 14.

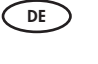

**Problem:** (Nur Windows) Sie haben die Bildschirmaufforderung zum Anschließen des USB-Kabels nicht gesehen.

**Lösung:** Schließen Sie alle Fenster. Nehmen Sie die grüne HP All-in-One Windows-CD aus dem Laufwerk, und legen Sie sie erneut ein. Fahren Sie mit Schritt 14 fort.

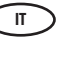

**Problema:** la schermata che richiede di collegare il cavo USB non viene visualizzata (solo per Windows).

**Soluzione:** annullare tutte le schermate. Rimuovere e reinserire il CD verde di HP All-in-One per Windows. Vedere il Punto 14.

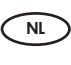

**Probleem:** (Alleen Windows) U bent niet gevraagd om de USB-kabel aan te sluiten. **Oplossing:** Klik in alle vensters op Annuleren. Verwijder de groene HP All-in-One Windows-cd en plaats deze opnieuw. Zie stap 14.

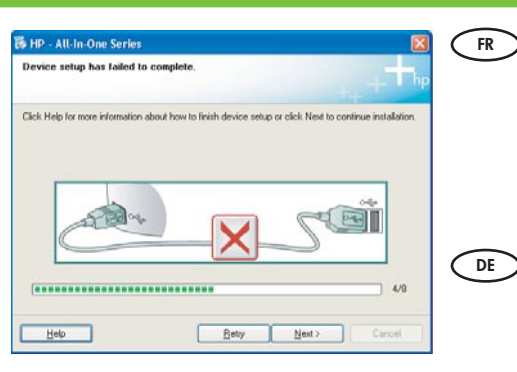

Problème : (Windows uniquement) L'écran La configuration du périphérique ne s'est pas **achevée** s'affiche.

Action : Débranchez le périphérique et rebranchez-le. Vérifiez toutes les connexions. Assurezvous que le câble USB est branché à l'ordinateur. Ne branchez pas le câble USB sur un clavier ni sur un concentrateur USB non doté de sa propre alimentation. Reportez-vous à l'étape 14.

**Problem:** (Nur Windows) Auf dem Bildschirm wird die Meldung **Geräteinstallation konnte nicht abgeschlossen werden** angezeigt.

**Lösung:** Stecken Sie das Gerät aus, und schließen Sie es wieder an. Überprüfen Sie alle Verbindungen. Vergewissern Sie sich, dass das USB-Kabel am Computer angeschlossen ist. Schließen Sie das USB-Kabel nicht an eine Tastatur oder einen USB-Hub ohne Stromversorgung an. Fahren Sie mit Schritt 14 fort.

**Problema:** viene visualizzata la schermata **Non è stato possibile completare la configurazione della periferica** (solo per Windows).

**Soluzione:** scollegare e ricollegare la periferica. Controllare tutti i collegamenti. Assicurarsi che il cavo USB sia stato collegato al computer. Non collegare il cavo USB alla tastiera o a un hub USB non alimentato. Vedere il Punto 14.

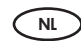

**IT**

**Probleem:** (Alleen Windows) Het scherm **Installatie van het apparaat kon niet worden voltooid**  verschijnt.

**Oplossing:** Ontkoppel het apparaat en sluit het opnieuw aan. Controleer alle verbindingen. Controleer of de USB-kabel op de computer is aangesloten. Sluit de USB-kabel niet aan op een toetsenbord of een USB-hub zonder voeding. Zie stap 14.

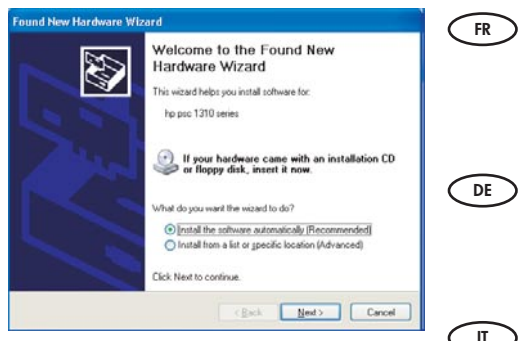

**Problème :** (Windows uniquement) L'écran Microsoft **Ajout de matériel** s'affiche. **Action :** Cliquez sur Annuler sur tous les écrans affichés. Débranchez le câble USB, puis introduisez le CD-ROM vert du logiciel HP Tout-en-un pour Windows. Reportez-vous aux étapes 13 et 14.

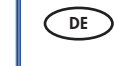

**Problem:** (Nur Windows) Der **Hardware-Assistent** von Microsoft Windows wird angezeigt. **Lösung:** Schließen Sie alle Fenster. Ziehen Sie das USB-Kabel ab, und legen Sie anschließend die grüne HP All-in-One Windows-CD ein. Fahren Sie mit Schritt 13 und 14 fort.

**Problema:** viene visualizzata la schermata **Installazione guidata hardware** di Microsoft (solo per Windows).

**Soluzione:** annullare tutte le schermate. Scollegare il cavo USB, quindi inserire il CD verde di HP All-in-One per Windows. Vedere i Punti 13 e 14.

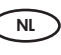

**IT**

**Probleem:** (Alleen Windows) Het Microsoft-scherm **Hardware toevoegen** verschijnt. **Oplossing:** Klik in alle vensters op Annuleren. Verwijder de USB-kabel en plaats de groene HP All-in-One Windows-cd. Zie stap 13 en 14.

### $\overline{\textbf{p}}$  Erläuterung der Symbole **Example 1** Descriptif des icônes and  $\infty$

# **NL** Verklaring van de pictogrammen Spiegazione delle icone

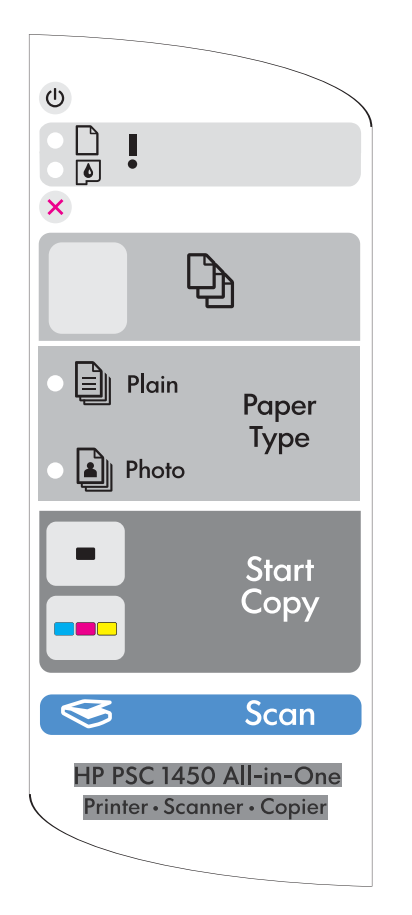

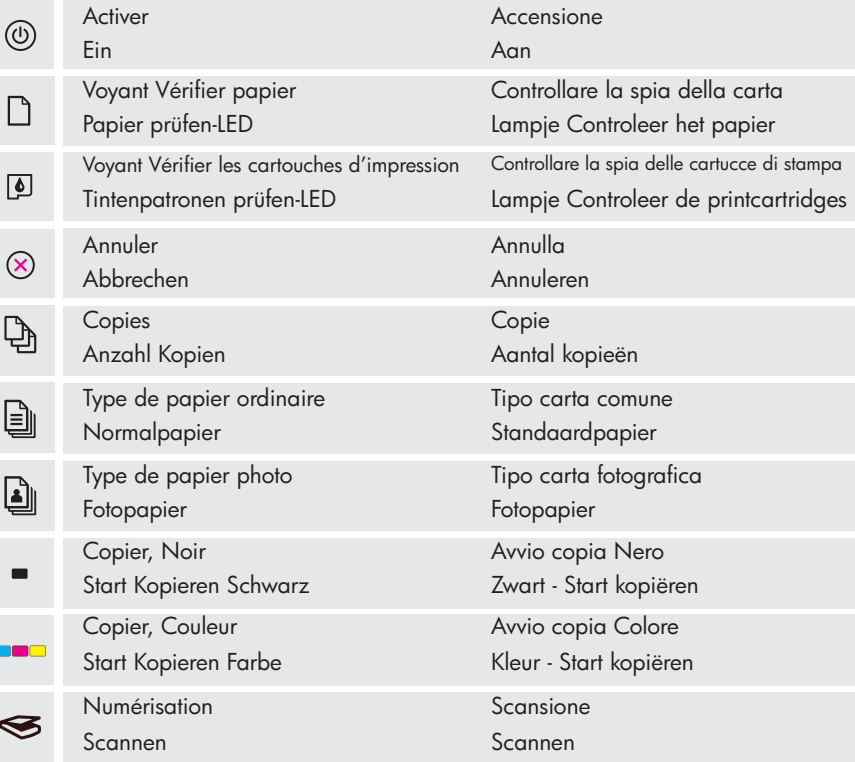

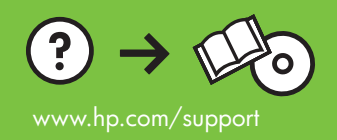

Printed in () Printed in () Printed in ()